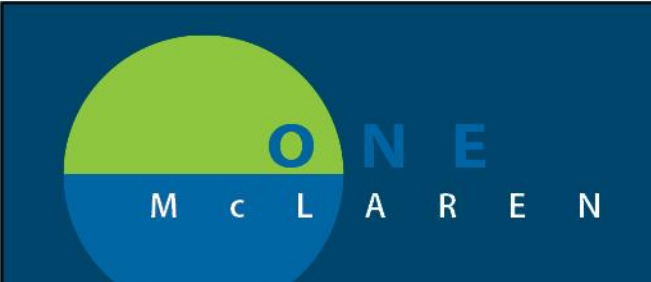

# **CERNER FLASH**

**October 30, 2018**

### **Documentation Query**

1. Coding or Clinical Documentation Improvement (CDI) query will be in message center in the 'Sign' folder under 'Documents'

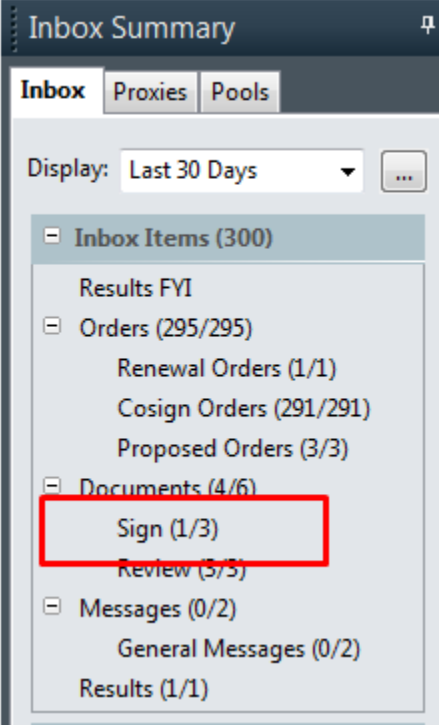

2. Double click on message to view query (see page 2)

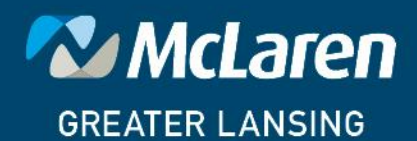

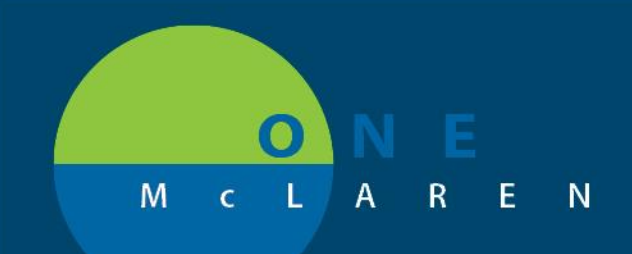

## **CERNER FLASH**

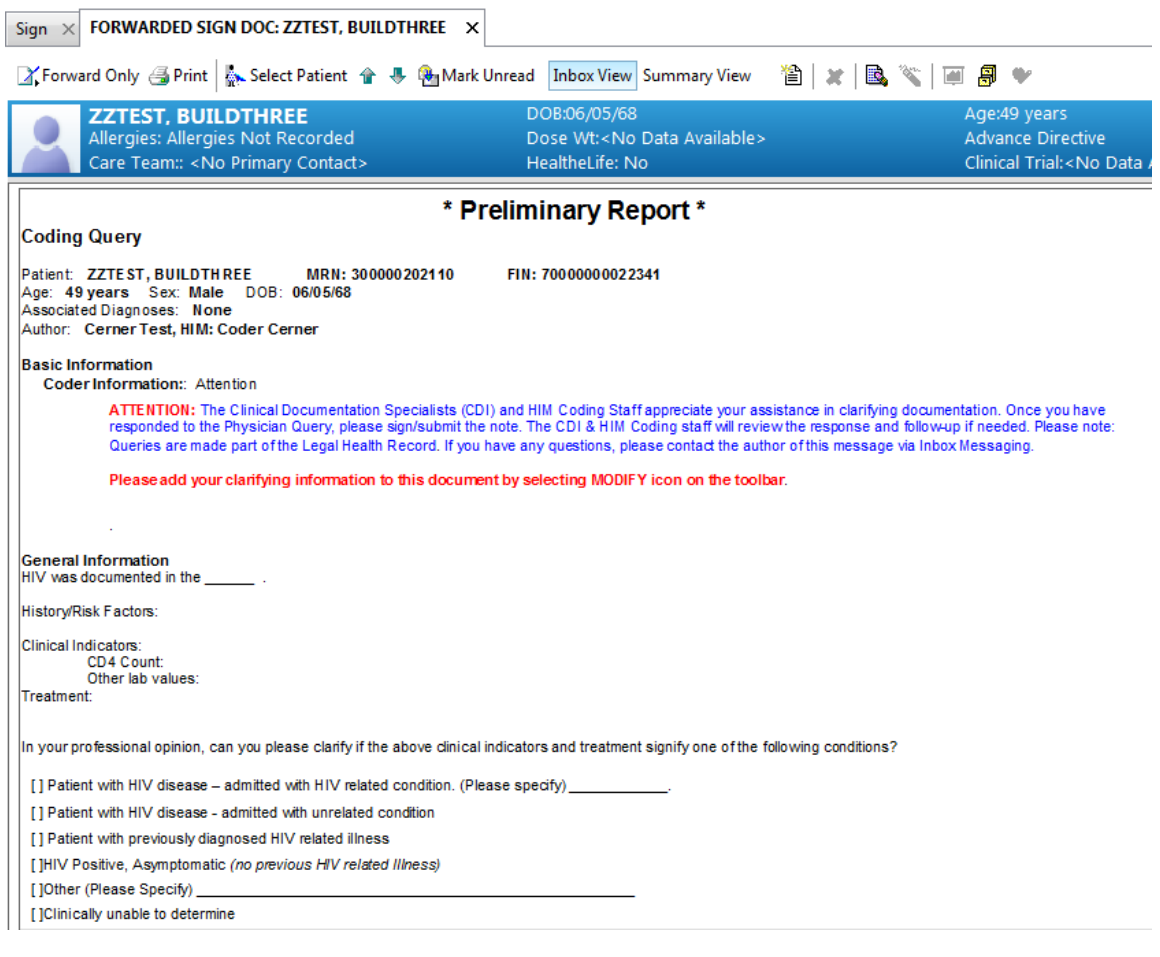

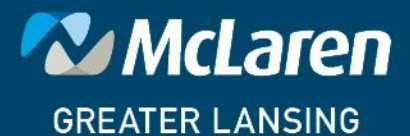

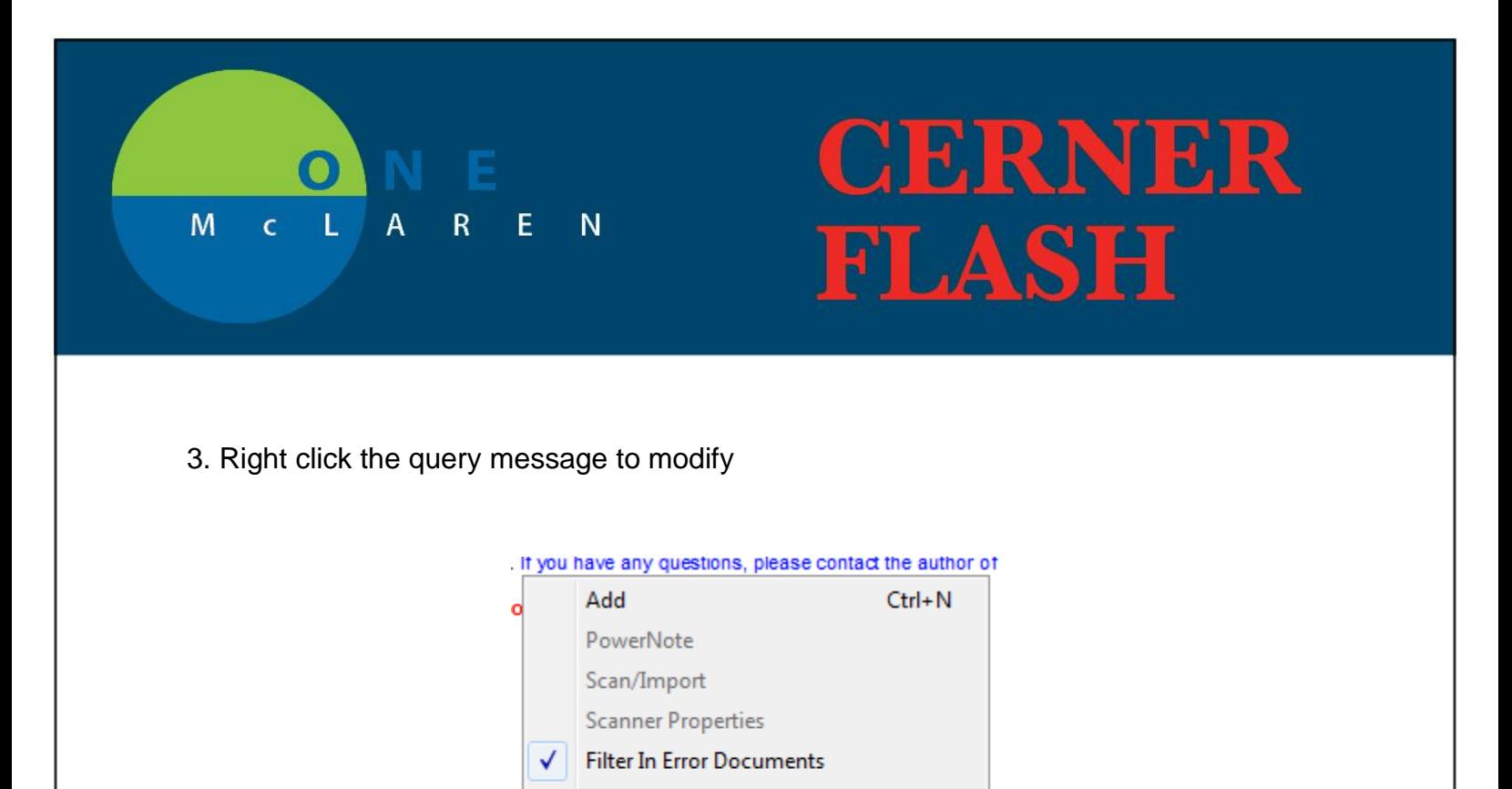

4. Respond to the query by placing an X within the brackets [] of the desired diagnosis (see example A) or by marking other and specifying a diagnosis (see example B).

In your professional opinion, can you please clarify if the above clinical indicators and treatment signify one of the following conditions?

Submit Sign In Frror

Modify Correct Mail Merge

[] HIV, asymptomatic without a related condition<br>[] AIDS, with related infection, please specify infection

[] Unable to determine<br>[] Unable to determine<br>[] Other, please specify

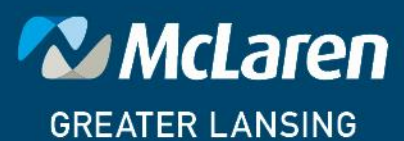

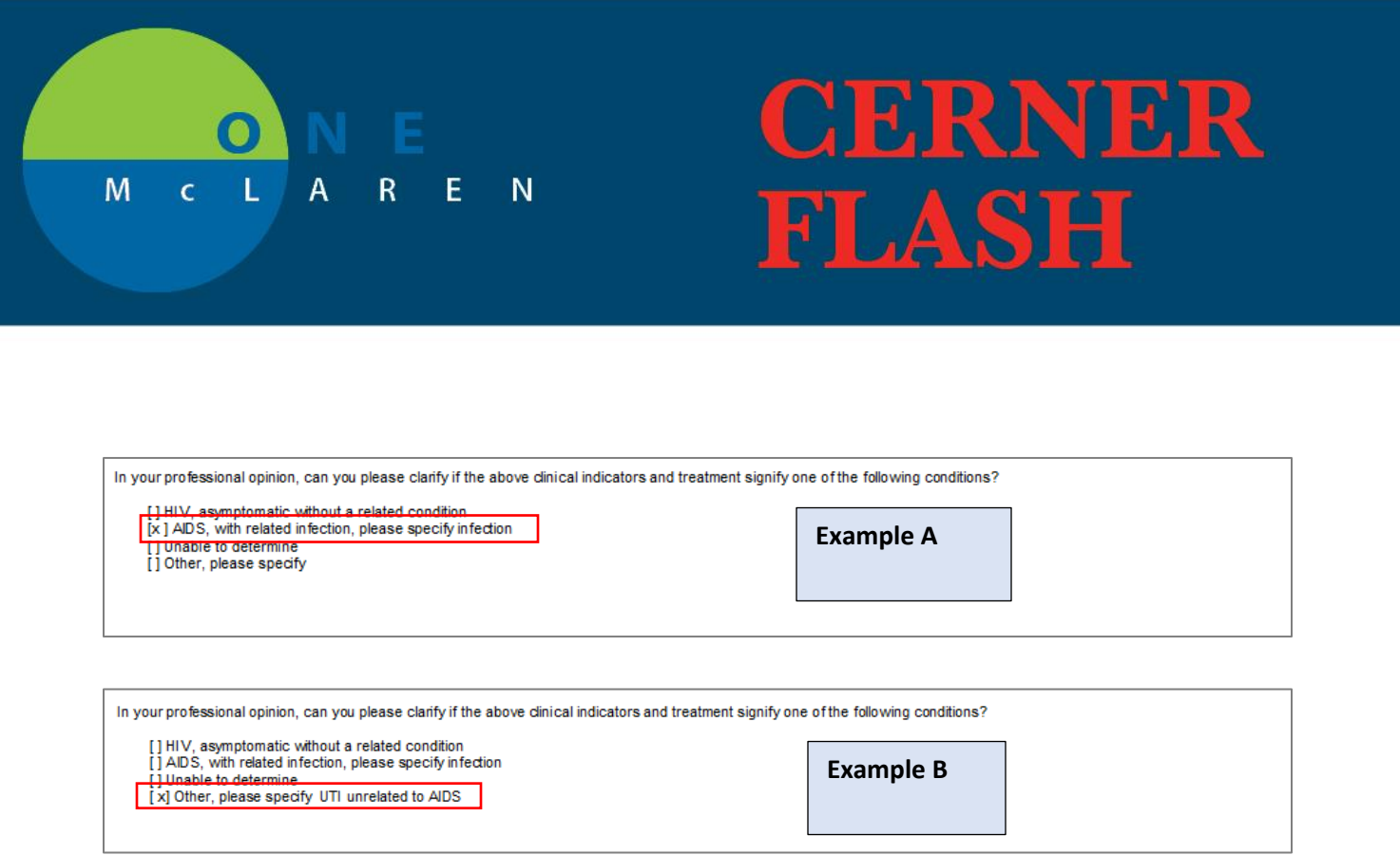

5. Click on the line item under "Comments" that says '*Please select one of the above options and sign'*

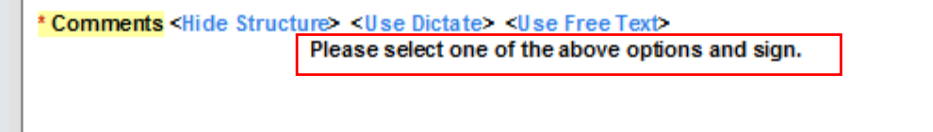

#### 6. The phrase will turn green

\* Comments < Hide Structure> < Use Dictate> < Use Free Text><br>
Please select one of the above options and sign.

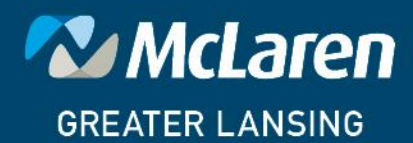

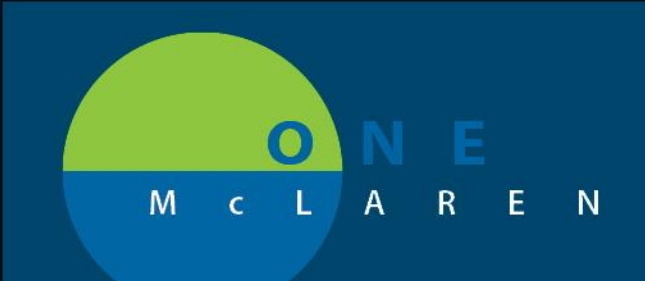

# **CERNER FLASH**

7. Sign the PowerNote by clicking the sign/submit button (looks like a pencil).

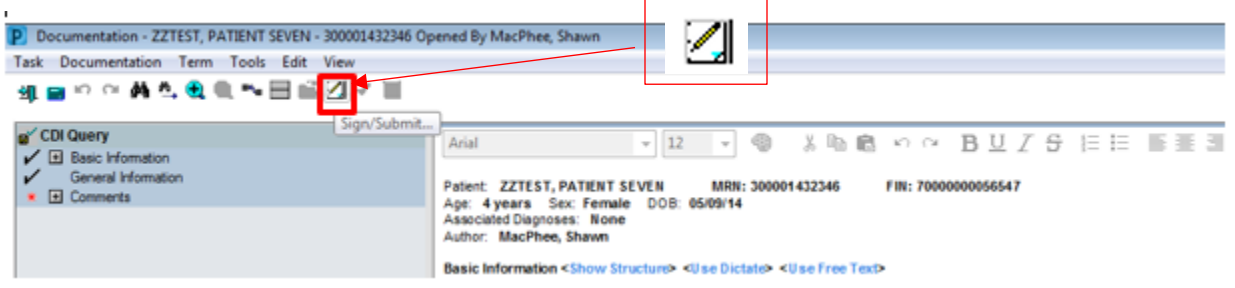

8. Click the sign button. The query will then close and leave your message center.

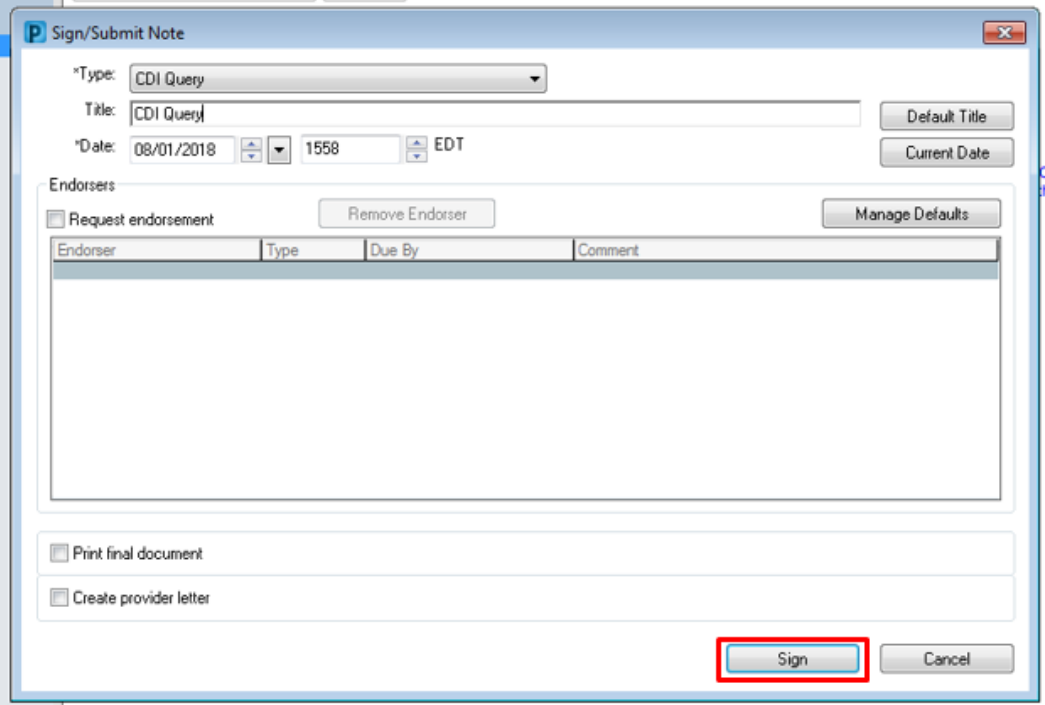

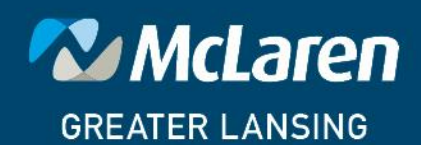